TRAVAIL RÉALISÉ PAR ABED ABDERRAHMANE

# **Oracle ®Developer Suite 10g**

# **Guide de l'installation**

# **10g** Release 2 (10.1.2) pour Windows

# Vista & Seven

# **TABLE DES MATIÈRES :**

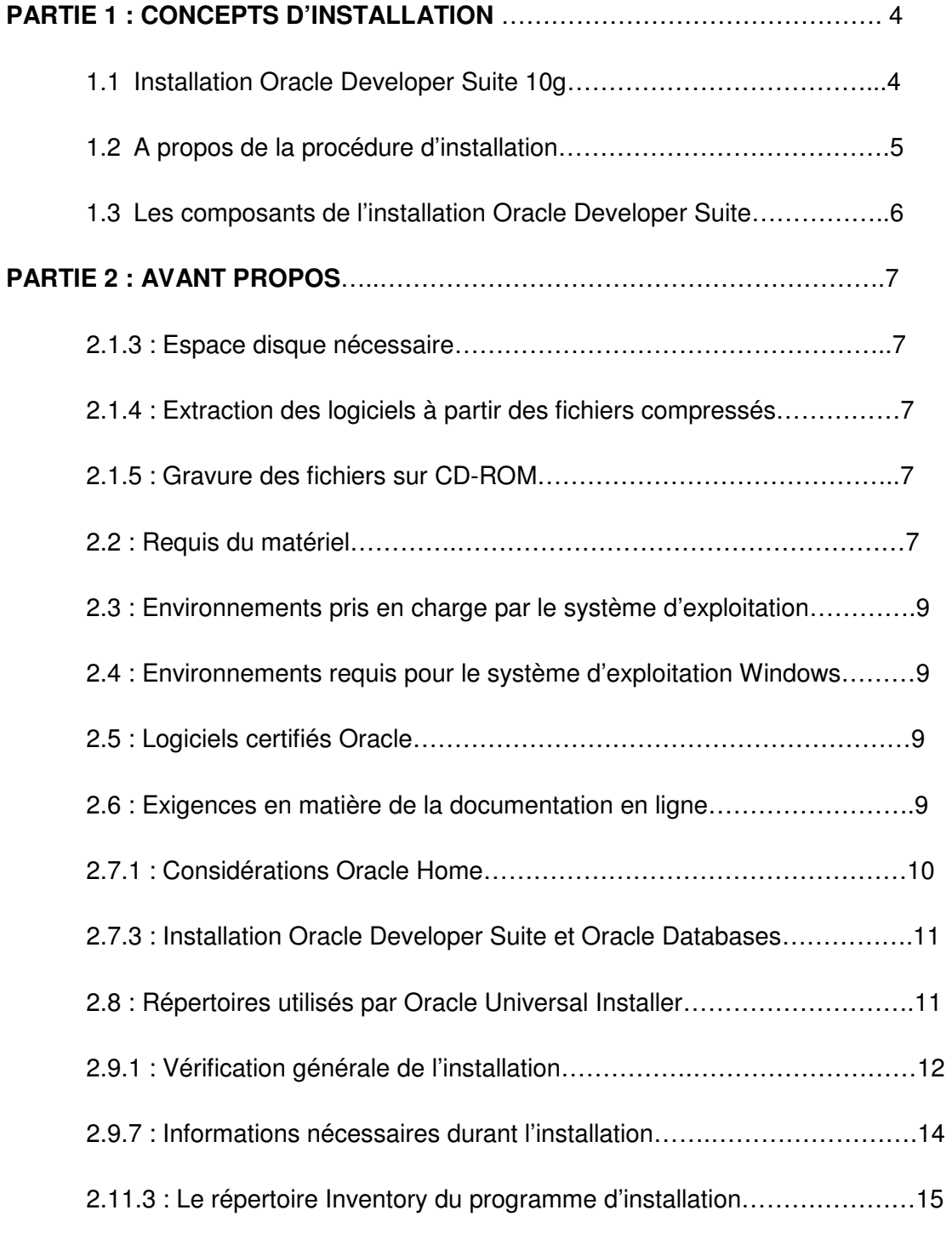

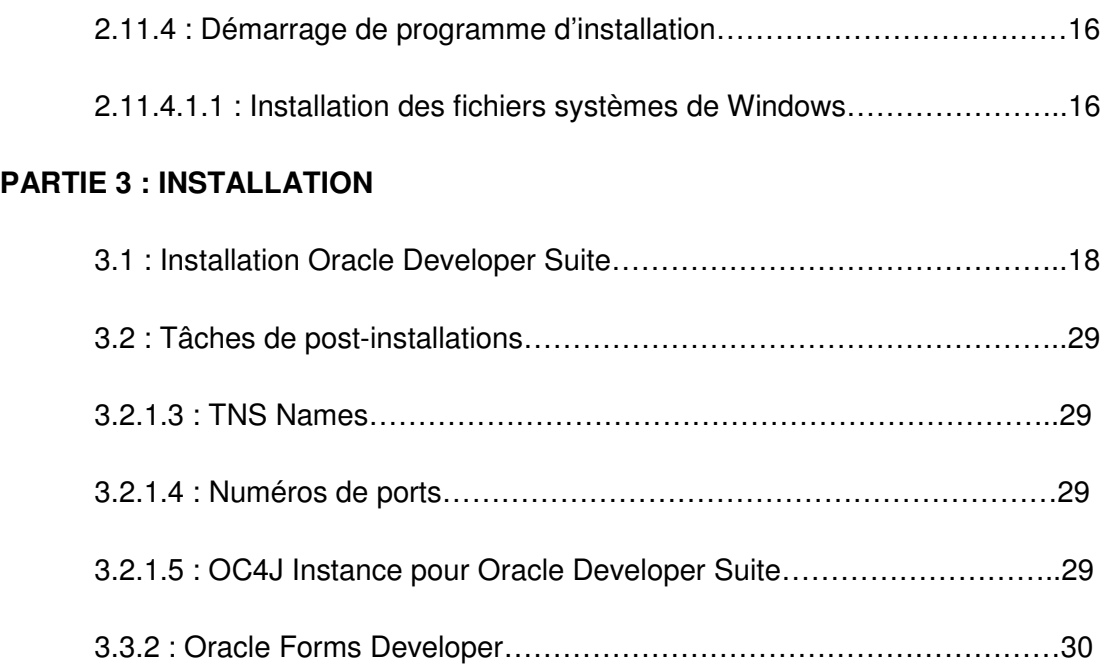

#### 1) **CONCEPTS D'INSTALLATION:**

Ce chapitre fournit des informations sur l'installation d'Oracle Developer Suite 10g (10.1.2.2) et décrit les options pour cette installation. Les sujets comprennent:

- ▶ Section 1.1 : « Installation Oracle Developer Suite ».
- Section 1.2 : A propos de la procédure d'installation.
- $\triangleright$  Section 1.3 : Les composants de l'installation Oracle Developer Suite.
- $\triangleright$  Section 1.4 : Nouveautés.

#### **1.1 Installation Oracle Developer Suite :**

Voici la liste des options d'installation :

- Le développement J2EE (Java Enterprise Edition) : Cette option permet d'installer les outils Java et comprend les tests de capacité avec Oracle Application Server pour J2EE (OC4J), éventuellement des applications d'intelligence d'affaires Beans (Oracle BI Beans).
- Complète : Cette option permet d'installer complètement les outils de développement d'Oracle Developer Suite (Oracle Forms Developer, Oracle Dedigner, Oracle Reports Developer et JDeveloper). Cette option installe également Oracle Application Server pour J2EE (OC4J), le serveur d'application d'exécution de services (Oracle Application Server Forms Services et Oracle Application Server Reports Services), et configure OC4J par défaut le processus d'écoute (LISTENER) à des fins de tests.

La liste du matériel pour Oracle Developer Suite est décrite dans le chapitre 2 (2.2).

Les instructions des étapes d'installation sont décrites dans le chapitre 3 « Installation ».

Le tableau 1-1 indiqué comme suit énumère les options d'installation d'Oracle Developer Suite sous l'environnement Windows :

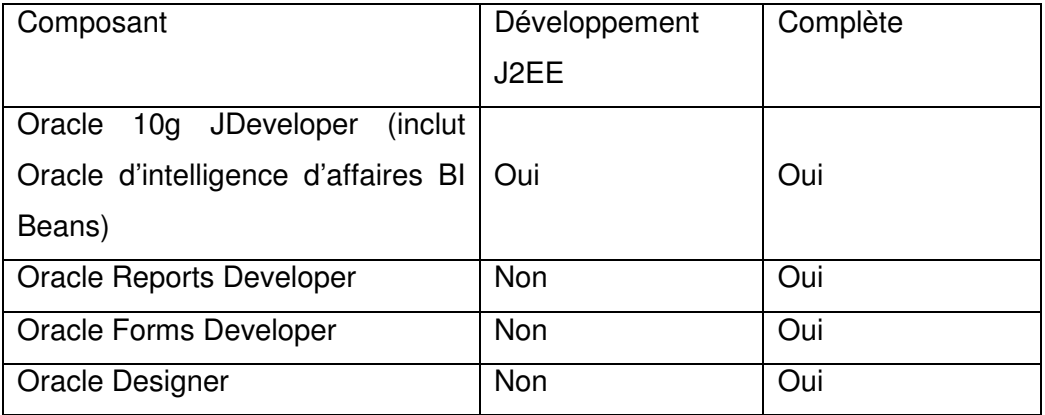

#### **1.2 A propos de la procédure d'installation :**

Voici les procédures d'installation d'Oracle Developer Suite :

- **Pré-installation :** Effectue les tâches de pré-installation avant d'installer Oracle Developer Suite et lance également **OUI (Oracle Universal Installer)**. Pour plus de détails, voir la section 2.9, « tâches de préinstallation » et section 2.11, «Préparation de l'installateur ».

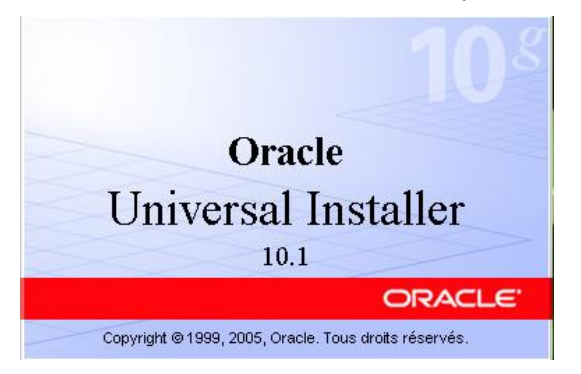

- **Installation :** Suivre les instructions d'Oracle Universal Installer pour installer Oracle Developer Suite. Pour plus de détails, voir le chapitre 3, « détails d'installation ».
- **Configuration :** Effectue les tâches de la bonne configuration d'Oracle Developer Suite. Pour plus de détails, voir la section 3.2.

#### **1.3 Les composants de l'installation d'Oracle Developer Suite :**

Oracle Universal Installer installe la configuration réseau par défaut d'Oracle Developer Suite afin d'y accéder localement ou à distance des serveurs. Selon le type d'installation que vous sélectionnez, Oracle Developer Suite fournit OracleAS runtime services (OC4J, Oracle Application Server Forms Services et Oracle Application Server reports Services) pour tester les applications. **Toutefois, Oracle recommande que vous puissiez tester également vos applications dans l'environnement de déploiement.** 

#### **1.3.1 Compatibilité :**

Oracle Developer Suite 10g (10.1.2.0.2) pourrait être installé dans le même répertoire d'Oracle (ORACLE\_HOME 10.1.2.0.2) uniquement avec les versions indiquées comme suit :

- ▶ Oracle Application Server.
- ▶ Oracle Developer Suite.
- ▶ Oracle Business Intelligence.
- > Oracle Business Intelligence Tools.
- ▶ Oracle Application Server Forms et Reports Services.

#### **2 ) AVANT PROPOS :**

Pour obtenir les produits d'Oracle, allez dans : http://edelivery.oracle.com/

**2.1.3 : Espace disque nécessaire :** Prévoyez suffisamment l'espace disque pour installer et exécuter le logiciel Oracle.

**2.1.4 : Extraction des logiciels à partir des fichiers compressés :** Tous les fichiers émanant du site Oracle E-delevrey sont compressés au format ZIP, donc vous devriez avoir un utilitaire WINNZIP pour décompresser les archives (ZIP), et ceci, avec la plateforme Windows.

#### **2.1.5 : Gravure des fichiers sur CD-ROM :**

Avant de graver les archives téléchargées directement sur E-delevery, vérifiez que la taille des fichiers correspond à la taille affiché sur E-delivrey. Ensuite, créez un répertoire sur le disque contenant deux sous dossiers (exemple Oracle Developer Suite 10g Disk 1, et Disk2).

Vous pouvez lancer directement le logiciel Oracle Developer Suite 10g à partir de votre disque dur (sans graver les archives).

Oracle Developer Suite est livré avec Java SDK 1.4.2.

#### **2.2 : Requis du matériel :**

Le tableau 2-1 contient les requis matériels pour Oracle Developer Suite.

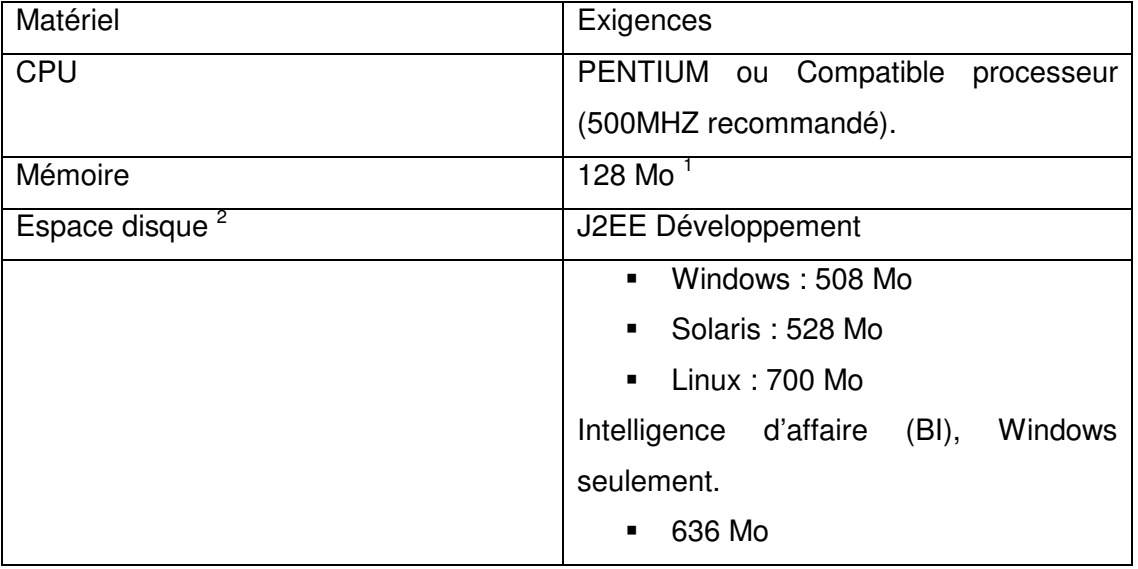

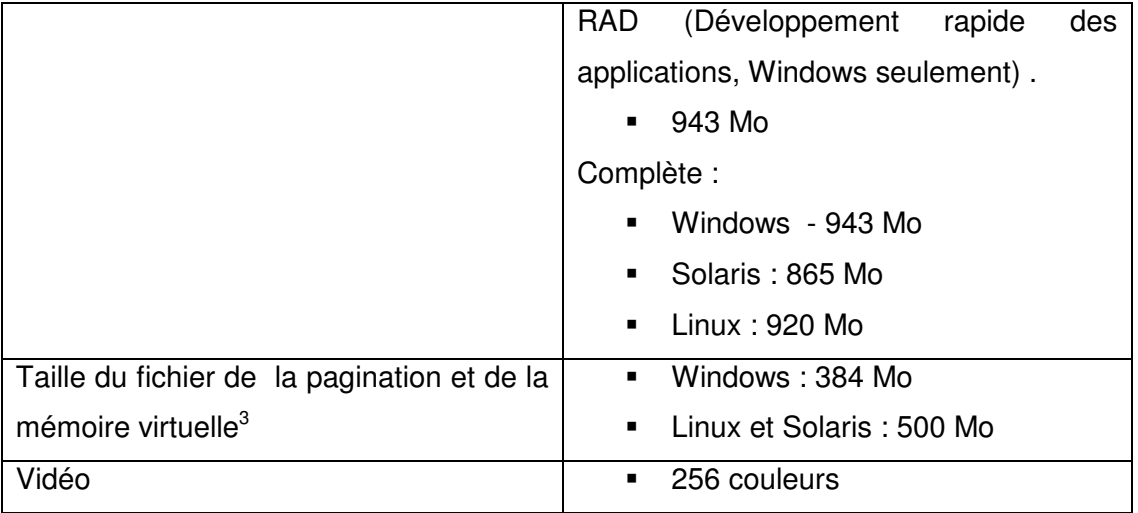

<sup>1</sup> Minimum pour installer Oracle Developer Suite 10g et les composants (pour plus de détails, voir le tableau 2-2).

 $2$  Espace disque requis pour installer seulement la langue anglaise.

<sup>3</sup> Si vous utilisez Oracle JDeveloper en multi-utilisateurs (Linux ou Solaris uniquement), vous devriez avoir 1 Go pour le fichier de la pagination.

Tableau 2-2 contient les requis de la mémoire pour les composants d'Oracle Developer Suite.

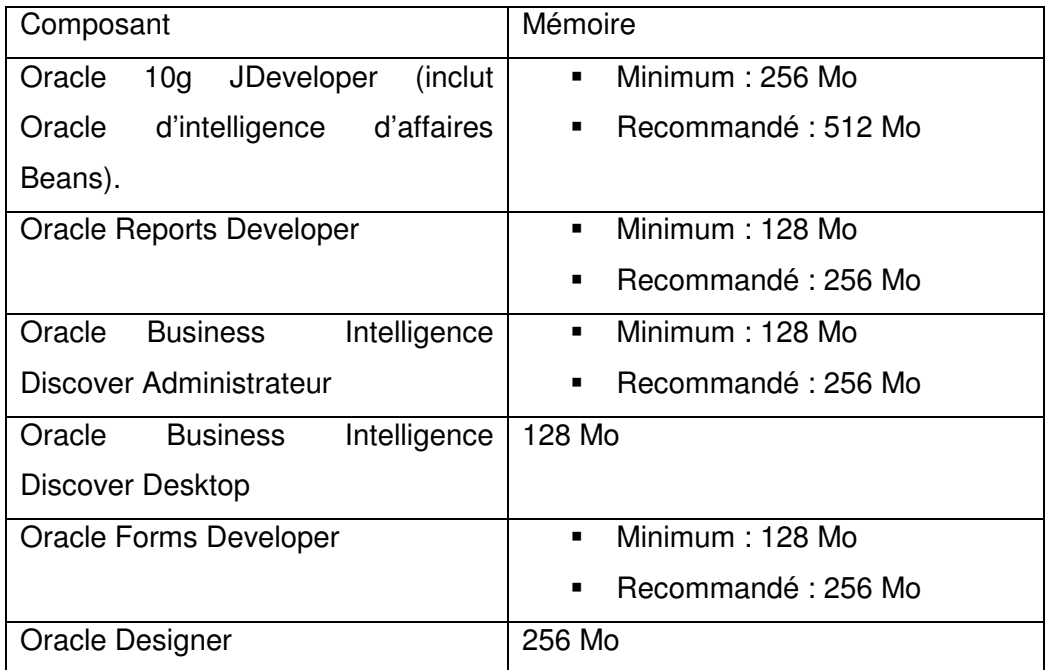

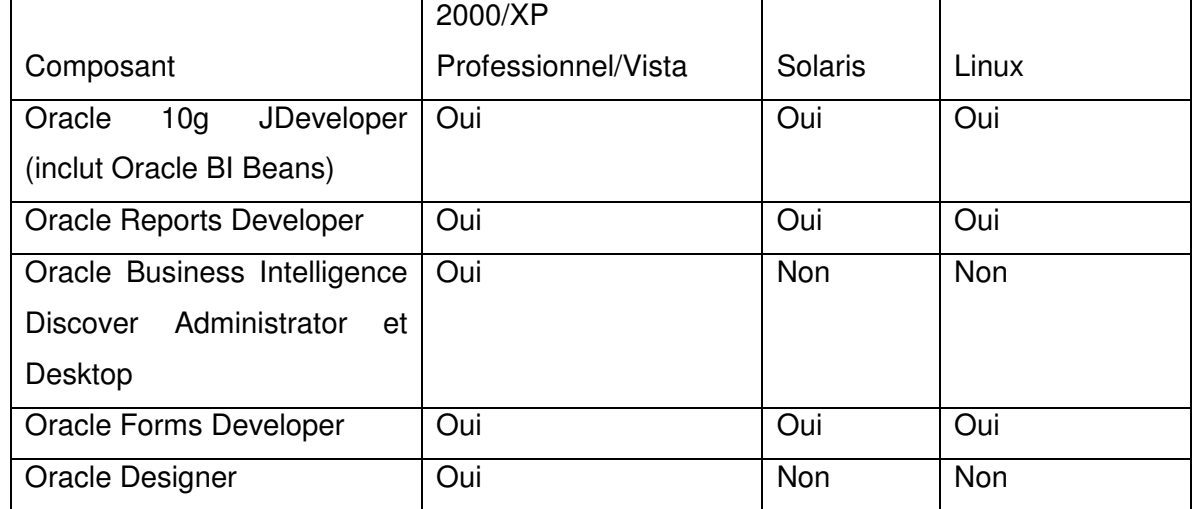

#### **2.3 : Environnements pris en charge par le système d'exploitation (tableau 2-3)**

### **2.4: Environnements requis pour le système d'exploitation Windows (tableau 2-4):**

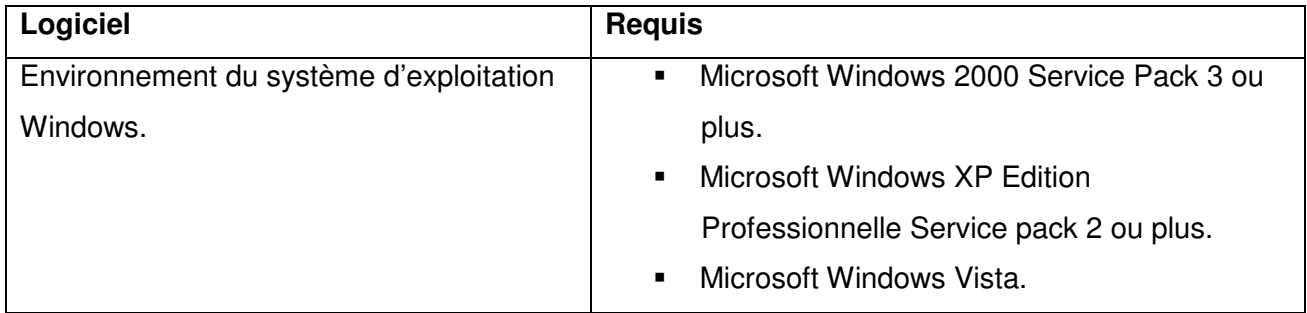

# **2.5: Logiciels certifiés Oracle:**

Allez dans http://metalink.oracle.com pour voir la liste des logiciels certifiés pour Oracle Developer Suite.

### **2.6 : Exigences en matière de la documentation en ligne (tableau 2-12) :**

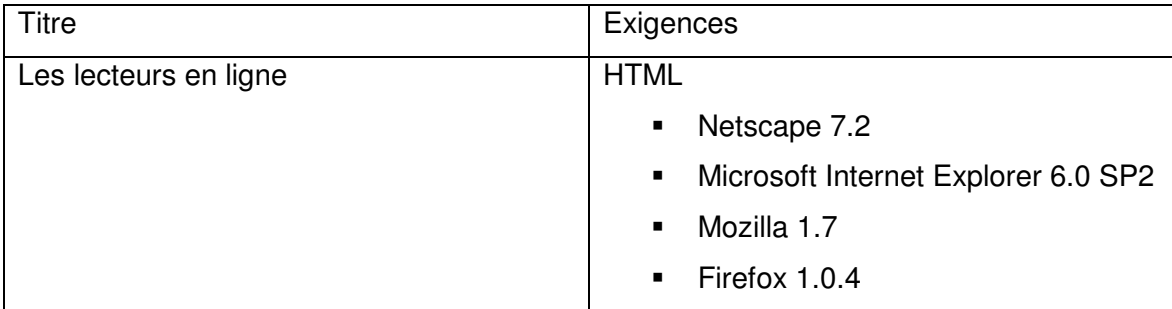

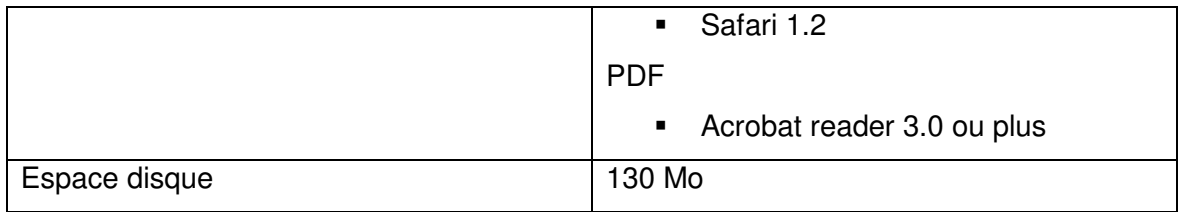

#### **2.7.1 : Considérations Oracle Home :**

- > Oracle Developer Suite ne peut pas partager :
	- La même base Oracle avec les précédente versions (Oracle Developer Suite 10g (9.0.4), Oracle 9i DS Release 2(9.0.2) ou Oracle Internet Developer Suite Release 1.0.2.x).
	- La base avec Oracle Home databases, incluant Oracle Databases 10g.
	- La base avec une instance d'Oracle Application Server Forms et reports Services 10g Server.
	- Enfin, il se peut coexister dans le même dossier Oracle Home avec une installation d'Oracle Application Server 10g (10.1.2), à l'exception d'Oracle Application Server Infrastructure.

Dans ce guide, le dossier par défaut d'Oracle Developer Suite est DevsuiteHome.

Note : Si vous installez Oracle Developer Suite 10g (10.1.2.0.2) et Oracle Application Server 10g (10.1.2.0.2) avec la base Oracle Home, ne pas essayer de démarrer Oracle Application Server pour J2EE (OC4J) sur le port 8888 à partir du dossier ORACLE HOME\j2ee\home. Si vous le faites, l'instance OC4J échouera.

#### **2.7.3 : Installation Oracle Developer Suite et Oracle Databases :**

Lorsque vous installez Oracle Developer Suite, et que vous avez déjà installé une base de données Oracle sur le même ordinateur :

- Assurez-vous d'avoir suffisamment d'espace disque pour l'installation. Pour plus de détails, voir la partie consacrée à l'installation ainsi que le tableau 2-1 dans ce guide.
- **Windows uniquement :** Si vous n'avez pas installé la base de données Oracle, Il faudrait l'installer en premier. Ensuite redémarrez l'ordinateur une fois l'installation de la base de données est achevée.
- Installez Oracle Developer Suite dans un dossier différent celui d'Oracle Home (par défaut : DevSuiteHome).
- **Windows Uniquement :** Redémarrez l'ordinateur après l'installation d'Oracle Developer Suite.

#### **2.8 : Répertoires utilisés par Installer (OUI – Oracle Universal Installer) :**

Le programme d'installation écrit les fichiers dans les dossiers indiqués au tableau suivant :

Tableau 2-13 :

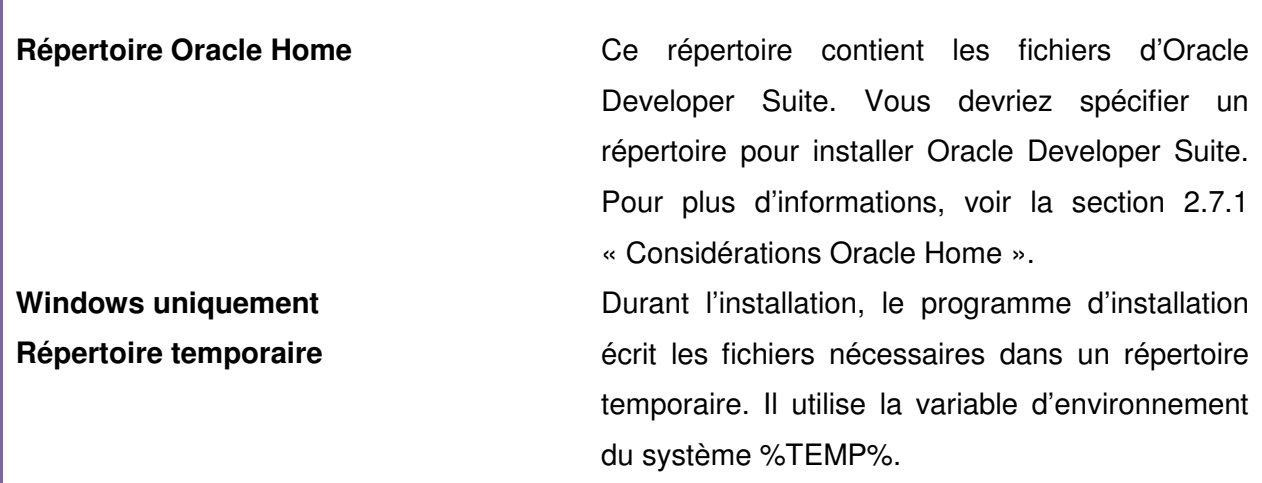

Note : Oracle Developer Suite ne peut pas partagé une base de données Oracle Home.

#### **2.9.1 : Vérification générale de l'installation :**

- Si vous avez Windows 2000 ou XP Professionnel, assurez-vous d'être connecté avec votre ordinateur en tant que membre du groupe Administrateur.
- Sous Windows Vista, pour ne pas avoir le message d'erreur, vérifiez la compatibilité du programme d'installation (setup.exe).

Voici le message d'erreur si vous ne modifiez pas la compatibilité de setup.exe

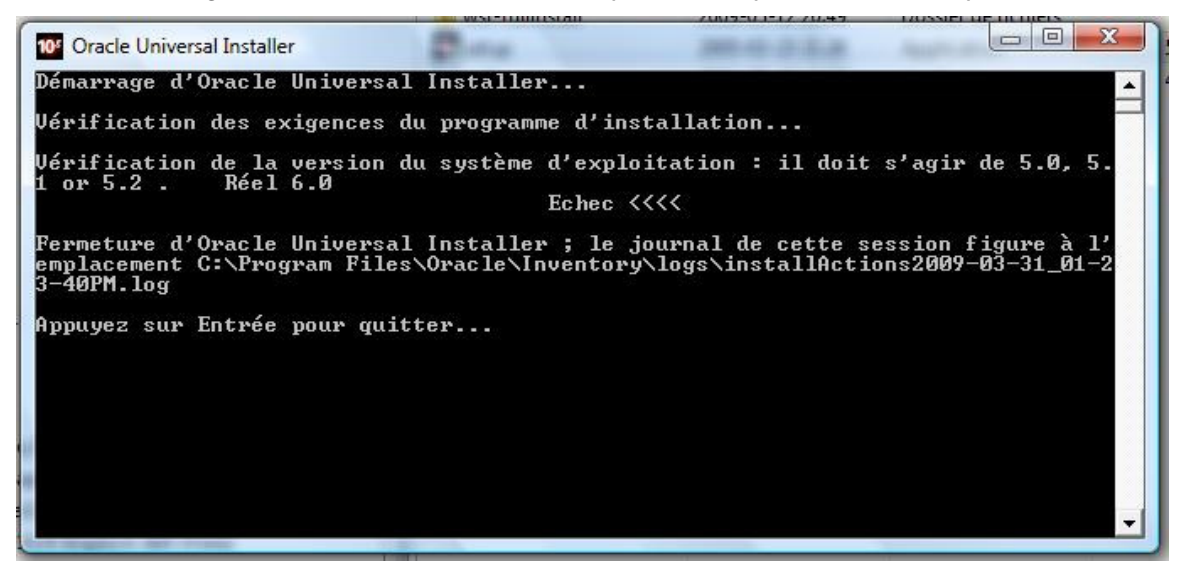

Alors, pour modifier les paramètres, procédez comme suit :

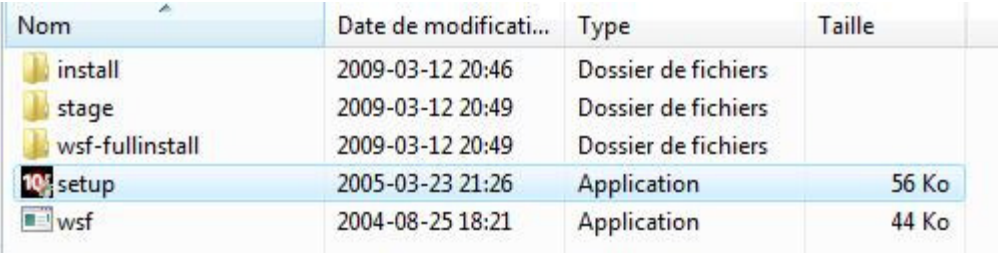

Pointez la souris sur setup.exe et cliquez sur le bouton droit.

# GUIDE DE L'UTILISATEUR ORACLE DEVELOPER SUITE Avril 2009

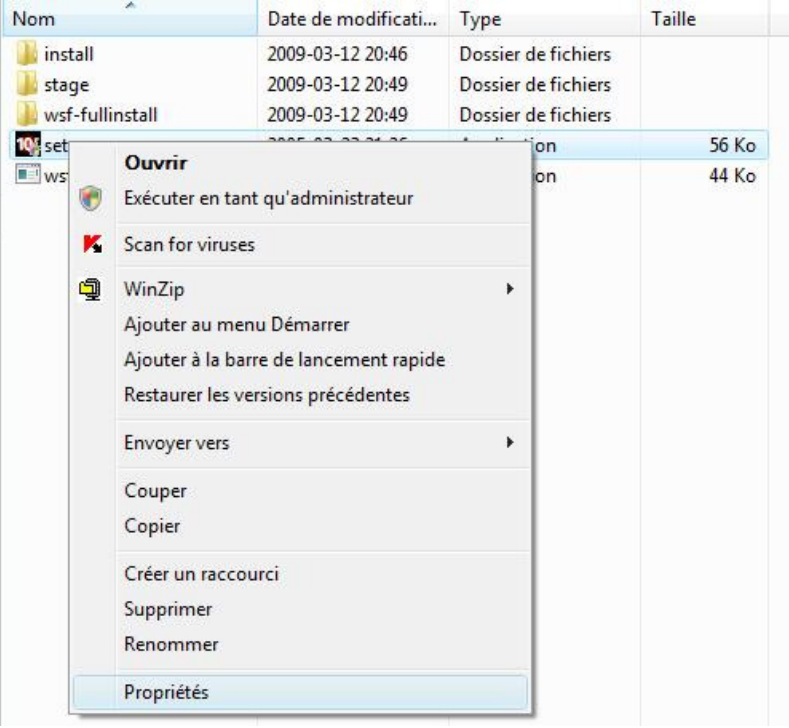

Sélectionnez Propriétés, ensuite l'onglet **Compatibilité** et cochez la case Mode de compatibilité.

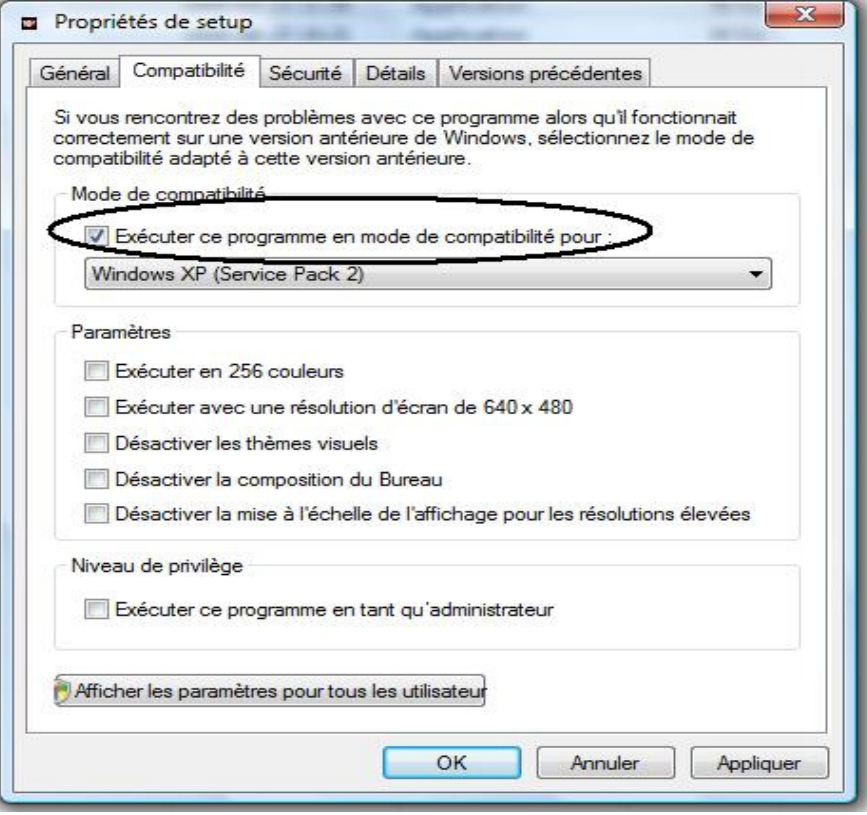

Cliquez sur Ok pour appliquer les modifications.

- Arrêtez tous les services et processus d'Oracle sans oublier de fermer toutes les applications.

Procédez comme suit :

 Allez dans le panneau de configuration/outils d'administration/Services et cliquez sur le bouton droit de la souris pour arrêter les services.

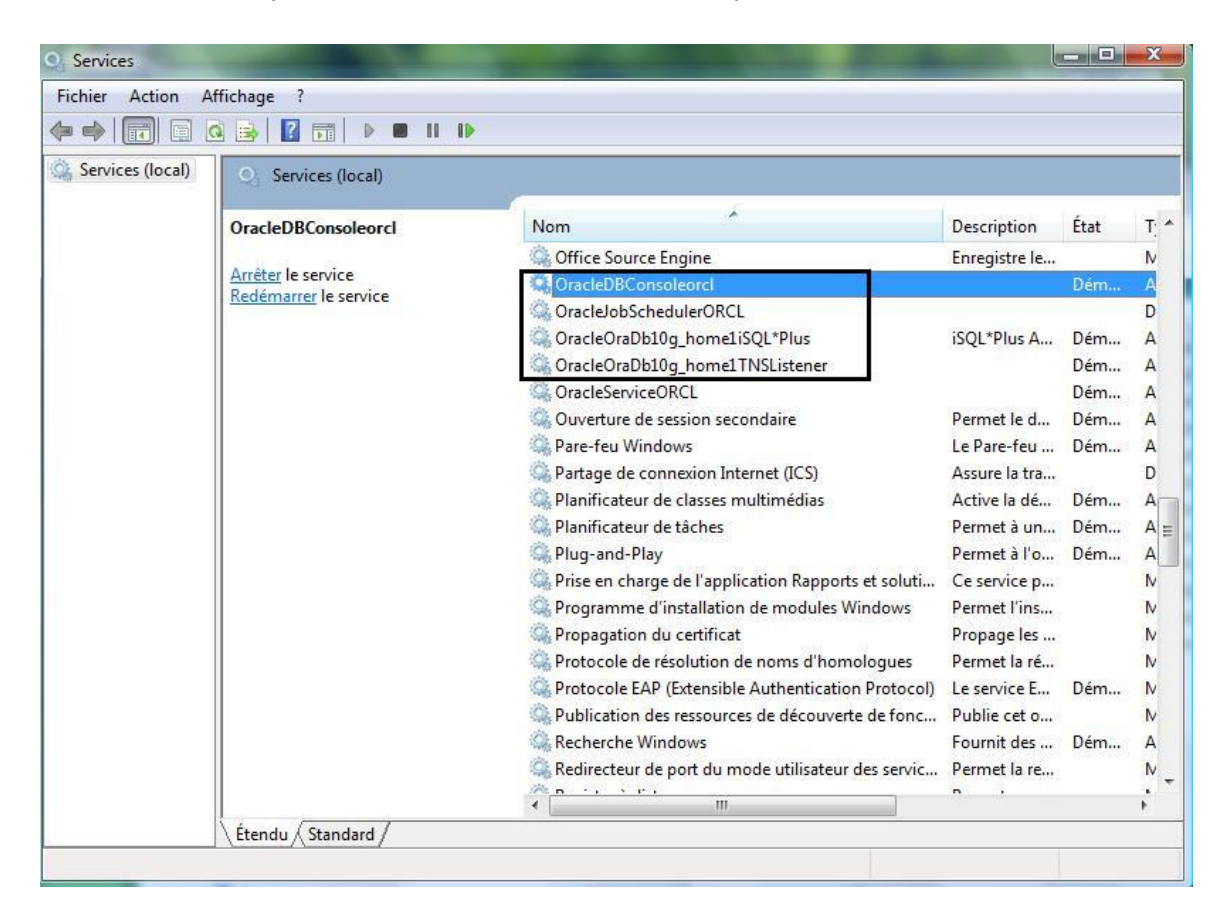

#### **2.9.7 : Informations nécessaires durant l'installation :**

Le programme d'installation vous guide pas à pas à travers les écrans d'installation. En fonction de votre environnement du système d'exploitation et les options d'installations que vous choisissez, vous aurez besoin des informations listées dans le tableau 2-16.

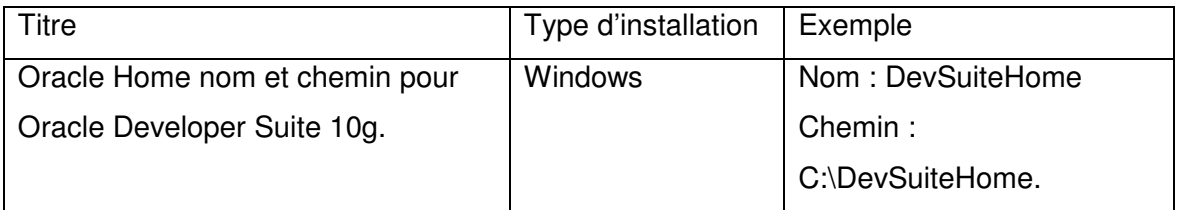

Tableau 2-17 : Pré-requis pour l'installation sous Windows.

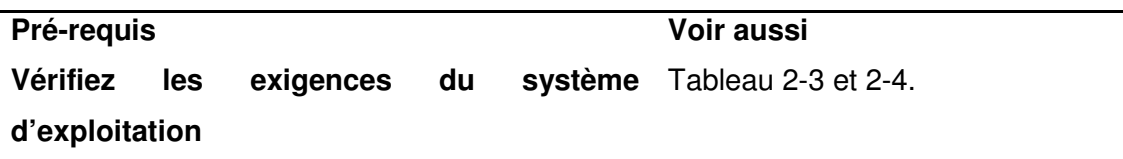

#### **2.11.3 : Le répertoire Inventory du programme d'installation :**

#### **Pour les utilisateurs de Windows :**

- Ne pas supprimer ou modifier le contenu de répertoire Inventory. Cela empêcherait le programme d'installation de trouver les produits que vous avez installé sur votre ordinateur.
- Pour Windows, le programme d'installation crée automatiquement le répertoire Inventory dans C:\Programmes\Oracle\Inventory.

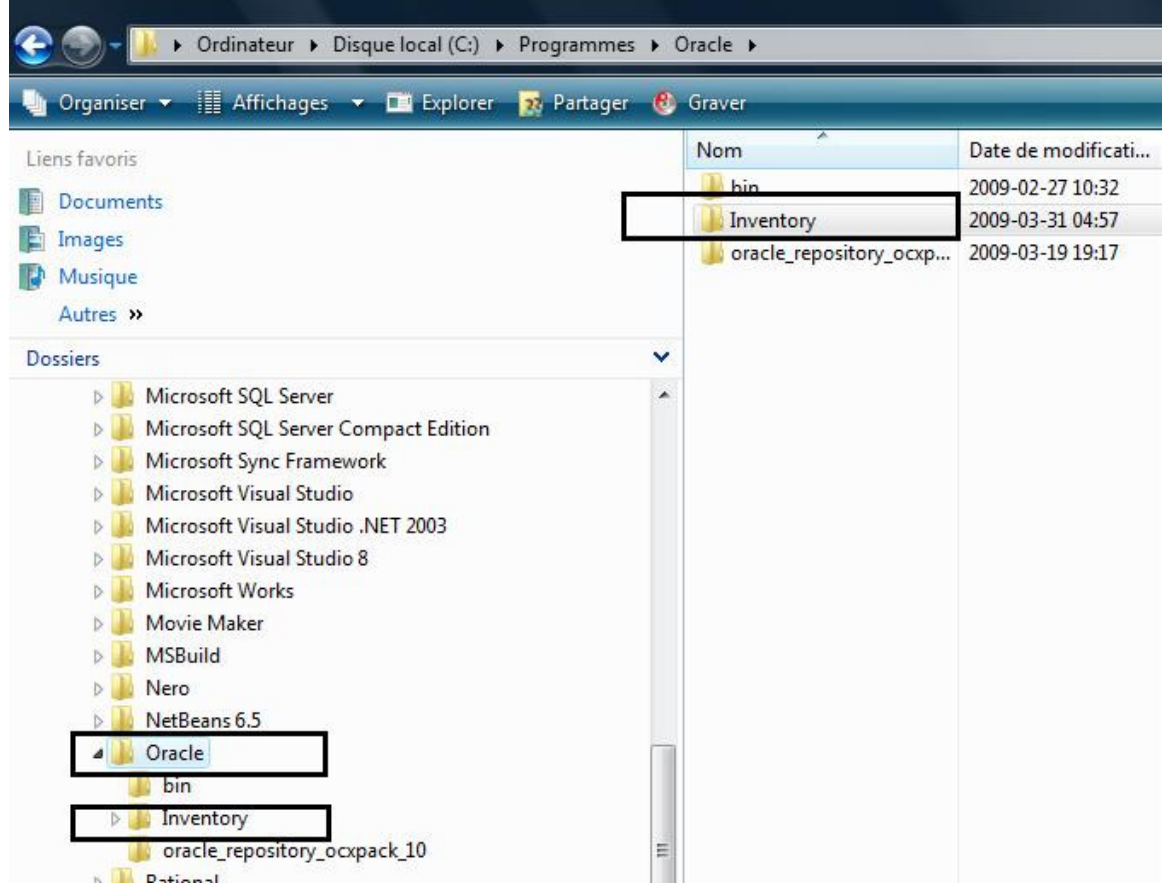

#### **2.11.4 : Démarrage de programme d'installation :**

Suivrez ces instructions pour commencer l'installation.

#### **2.11.4.1 : Pour les utilisateurs de Windows :**

- 1) Arrêtez tous les services Oracle y compris la base de données. Pour plus de détails, voir la section 2.9.1
- 2) **CD-ROM :** Insérez le CD-ROM Oracle Developer Suite 10g intitulé « Disk1 » dans votre lecteur de CD-ROM. **DVD :** Insérez le DVD Oracle Developer Suite intitulé « Oracle Developer

Suite et Documentation » dans votre lecteur DVD.

- 3) **CD-ROM :** Si vous n'utilisez pas la fonction AUTORUN, allez dans l'explorateur de Windows et localiser le fichier setup.exe et double cliquer sur ce dernier pour démarrer le programme d'installation.
- 4) Si l'option AUTORUN est activée, le programme d'installation sera lancé automatiquement.

Passez à la section 3.1 « Installation Oracle Developer Suite » pour continuer.

#### **2.11.4.1.1 : Installation des fichiers systèmes de Windows:**

- Cliquez sur Exit pour quitter le programme d'installation.
- Changez la racine de CD-ROM, ou le répertoire \developersuite de votre DVD.
- **Lancez wsf.exe**

Note : Durant l'installation, si vous rencontrez des problèmes avec les fichiers systèmes de Windows, fermez la boite de dialogue et suivez les instructions décrites dans cette section.

Le système des fichiers d'installation tente de trouver une base de données oracle, s'il ne la trouve pas, il va afficher une boite de dialogue des emplacements des fichiers. Dans ce cas, sélectionnez le répertoire Oracle Home.

Si nécessaire, Windows sera redémarré automatiquement, sinon l'installation se termine sans afficher aucune boite de dialogue. Après le redémarrage de l'ordinateur, relancez le programme d'installation Oracle Developer Suite 10g.

### **3) : INSTALLATION :**

#### **3.1 : Installation Oracle Developer Suite :**

Pour plus de détails concernant les instructions de programme d'installation, voir la section 2.11.4, « Démarrage de programme d'installation ».

Ensuite, le programme d'installation sera lancé automatiquement.

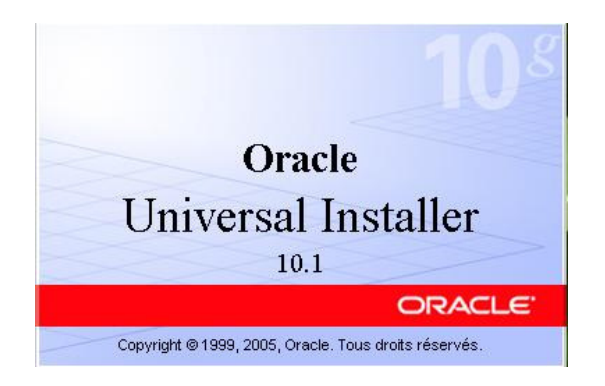

Il va vérifier la configuration du système d'exploitation et si tout fonctionne bien, l'écran d'accueil s'affiche à l'écran :

Note :

- (Pour les utilisateurs de Windows seulement), si vous rencontrez des erreurs des fichiers systèmes Windows durant l'installation, cliquez sur Ok pour fermer la boite de dialogue. Pour plus de détails, voir la section 2.11.4.1.1 « Installation des fichiers systèmes Windows ».
- Le programme d'installation détecte la langue utilisée par les paramètres de Windows.

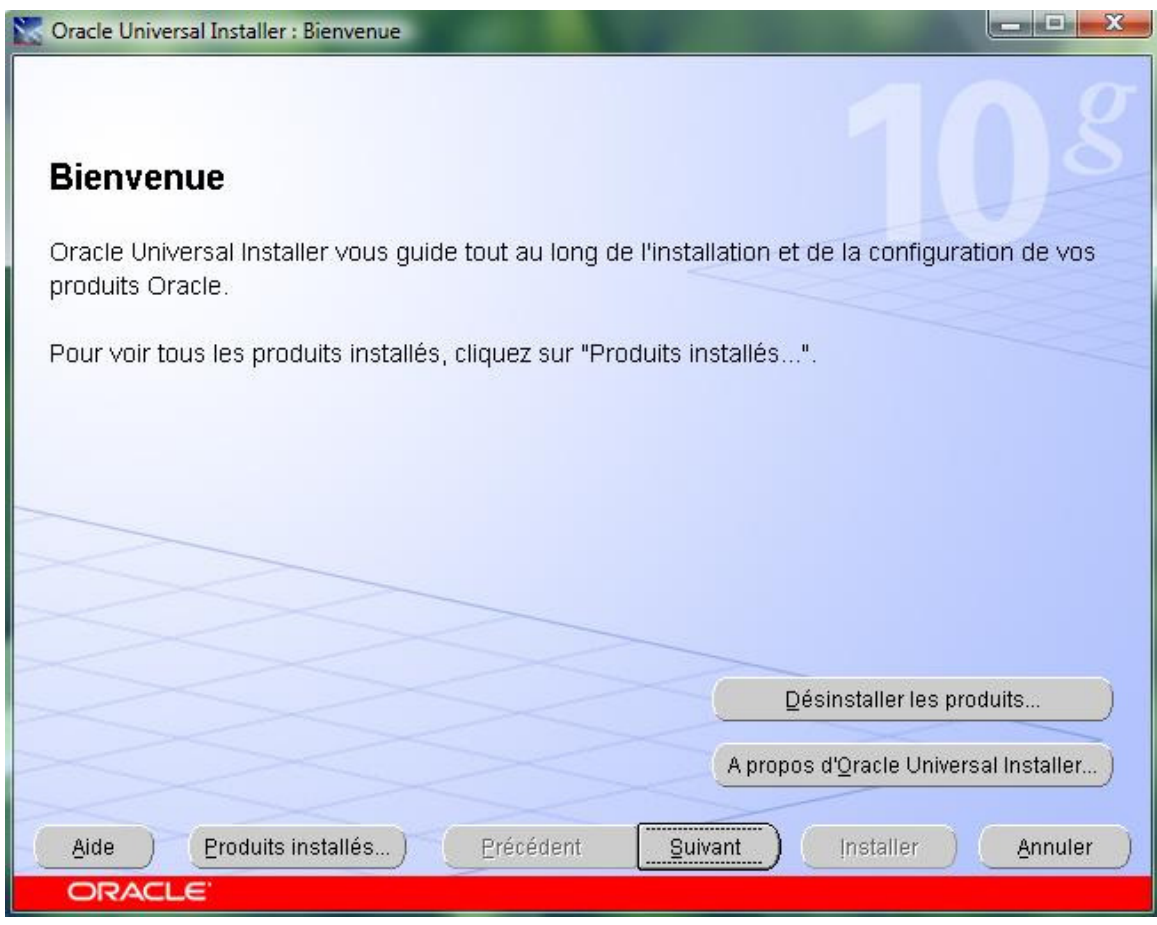

1. Visualisez l'écran d'accueil et cliquez sur « Suivant ».

Pour la première installation, le programme Install crée un répertoire Inventory dans System\_default\_drive\Programmes\Oracle\Inventory (par défaut C).

L'écran suivant permet de choisir le chemin d'installation d'Oracle Developer Suite (par défaut DevsuiteHome).

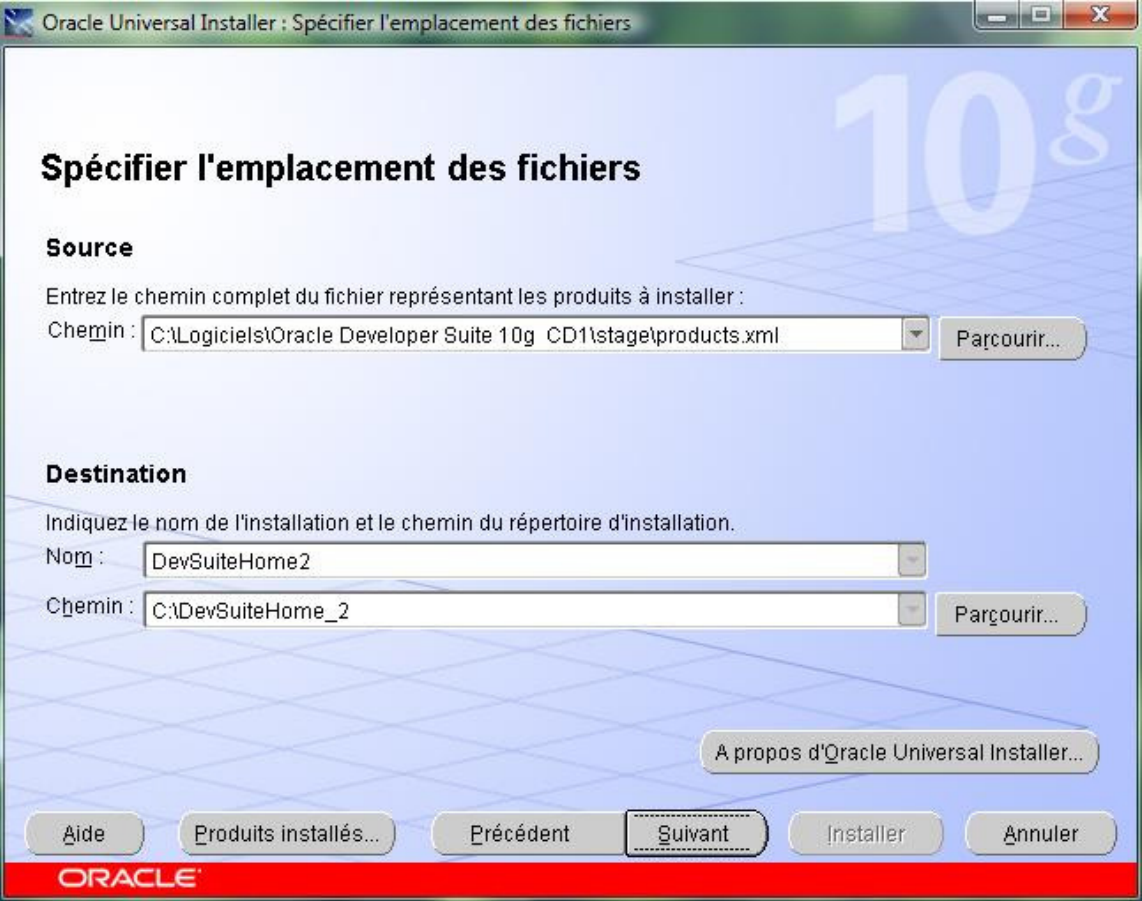

Cliquez sur Suivant.

Sélectionnez le type d'installation. Deux options sont disponibles :

 **J2EE :** Sélectionnez cette option pour installer Oracle 10g JDeveloper et ses composants (Oracle d'intelligence d'affaires Beans) et Oracle Application Server pour J2EE (OC4J). Cette option configure OC4J par défaut le processus d'écoute pour des fins de tests.

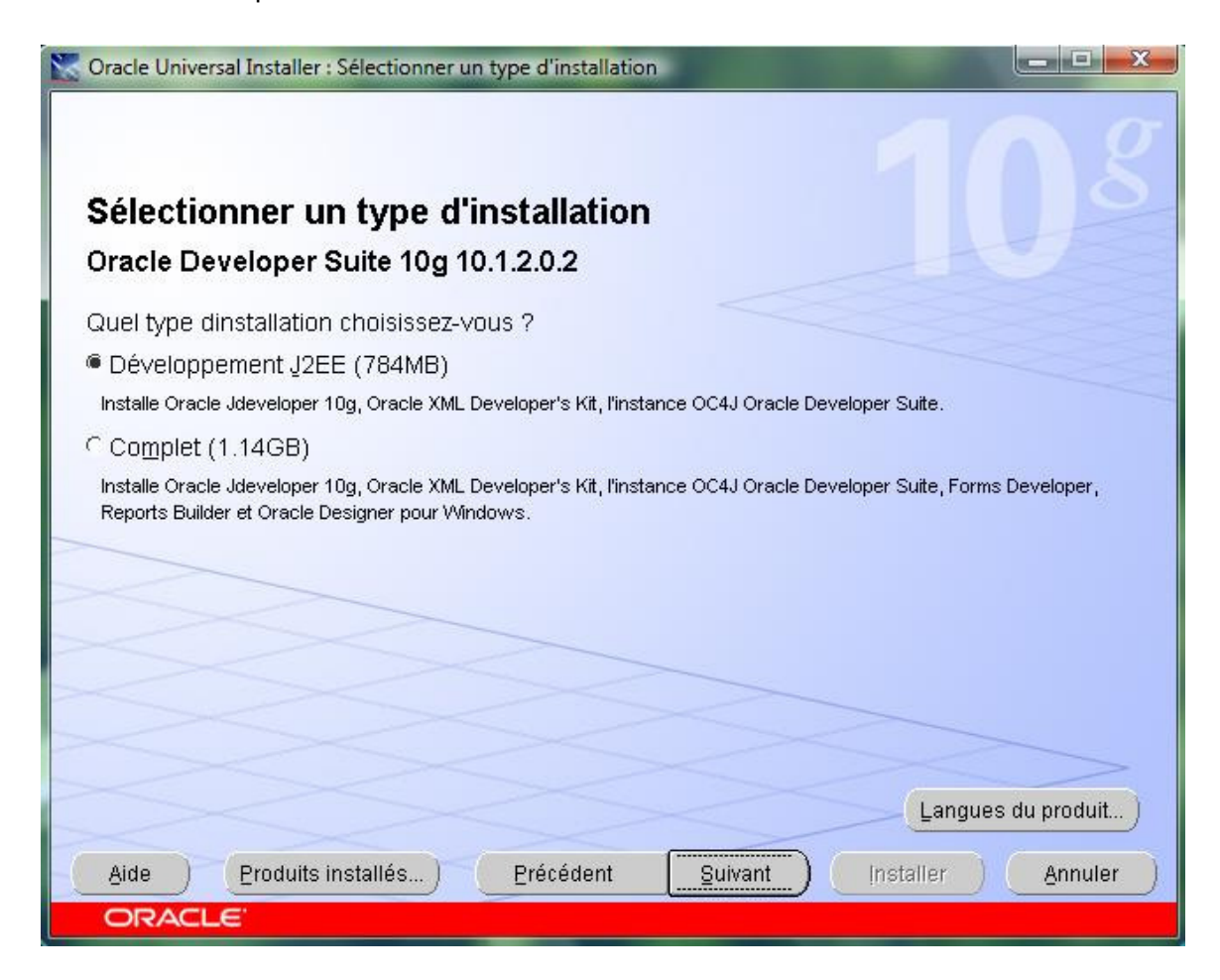

 **Complète :** Sélectionnez cette option pour installer complètement Oracle Developer Suite et ses composants (Oracle Forms Developer, Oracle Reports Developer et Oracle 10g JDeveloper. Cette option installe aussi OC4J, Oracle Application Server Reports Services, Oracle Application Server Forms Services et configure également OC4J par défaut le processus d'écoute pour des tests.

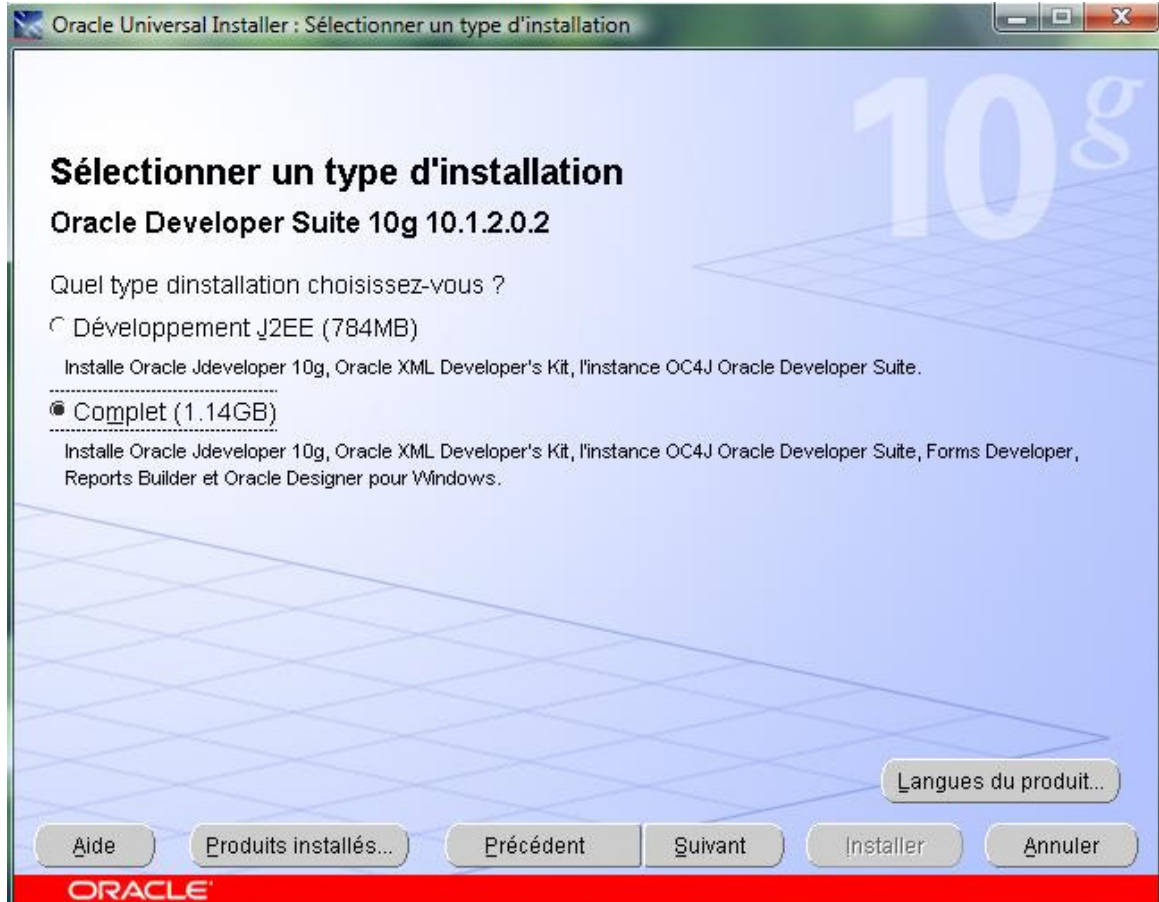

Il se pourrait que pendant la vérification des fichiers de la pagination et de la mémoire virtuelle, vous n'avez pas assez d'espace; Dans ce cas, le message suivant apparaitra à l'écran :

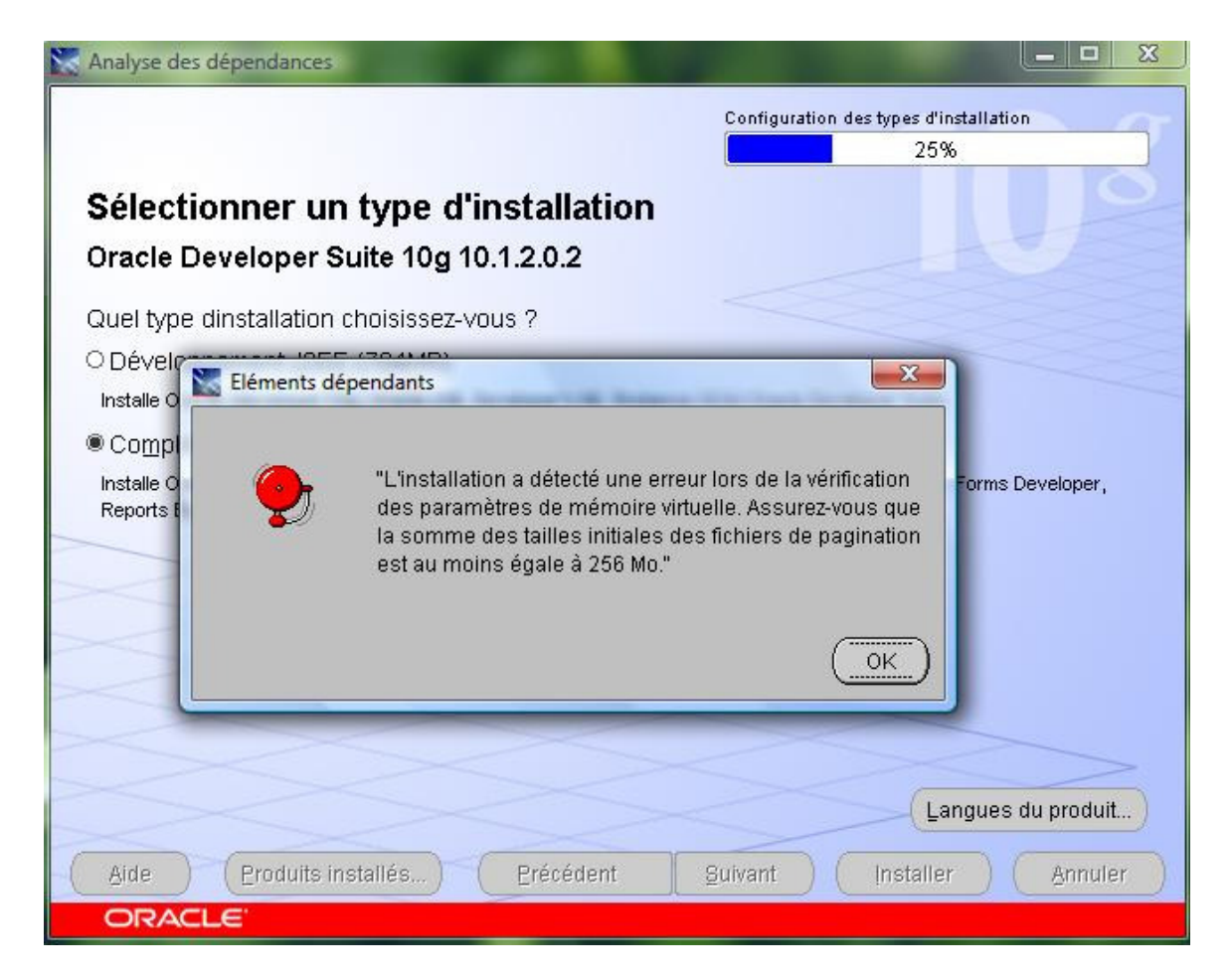

Pour résoudre ce problème, voici les démarches :

- $\triangleright$  Allez dans le panneau de configuration, ensuite options de performance, onglet Avancé.
- Cliquez sur le bouton Modifier et changez les paramètres.

# GUIDE DE L'UTILISATEUR ORACLE DEVELOPER SUITE Avril 2009

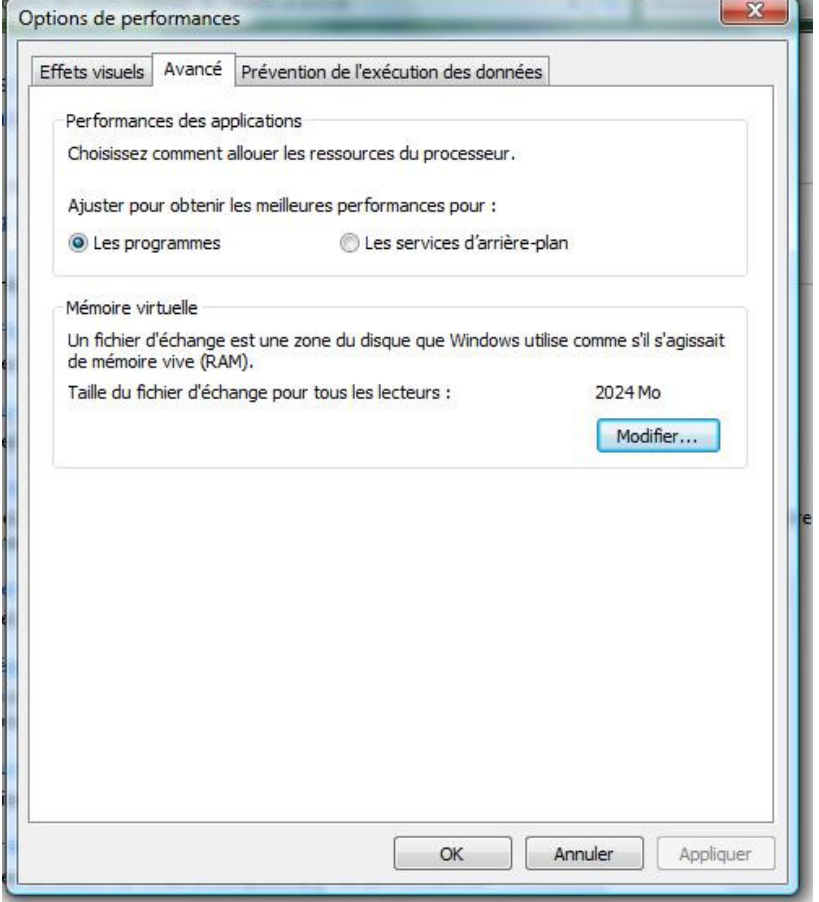

# GUIDE DE L'UTILISATEUR ORACLE DEVELOPER SUITE Avril 2009

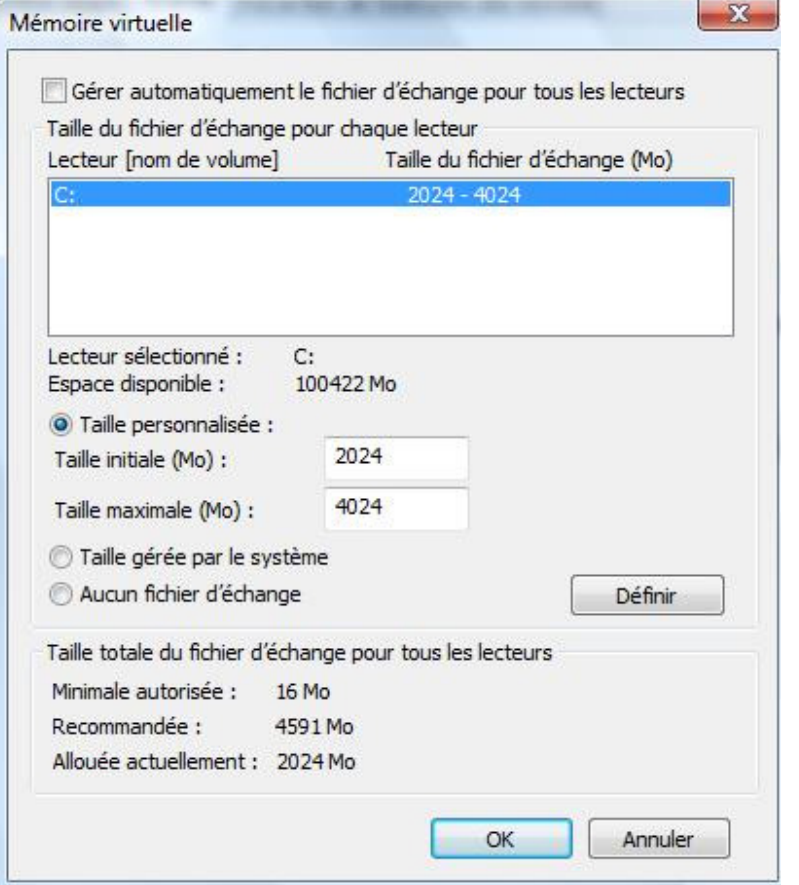

Une fois les paramètres de la mémoire virtuelle seront changés, cliquez sur Ok pour valider les changements et relancez le programme d'installation. Le message d'erreur devrait disparaître.

Pour continuer, cliquez sur « Suivant ».

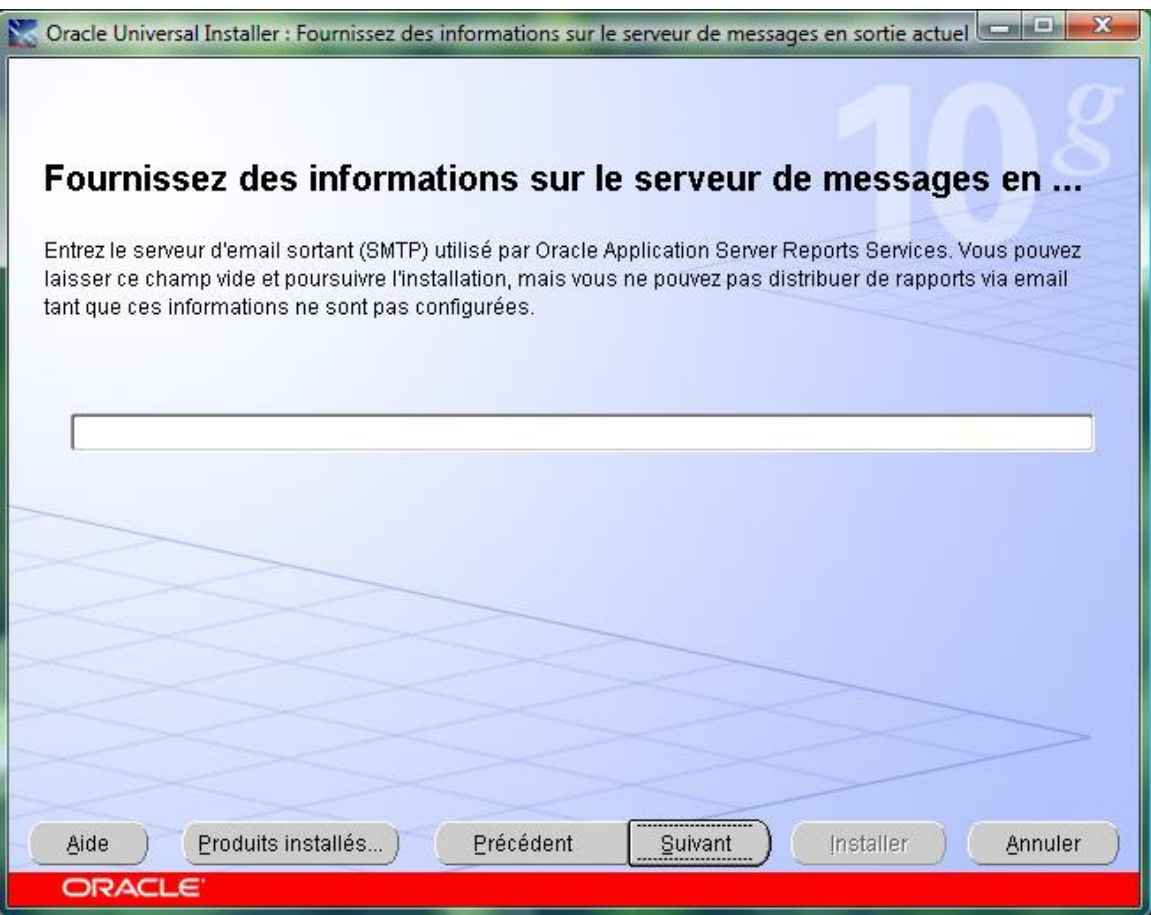

Tel que mentionné dans cette boite dialogue, vous pouvez laisser le champ vide et poursuivre l'installation. Cliquez sur « Suivant » pour afficher le résumé des produits qui vont être installés.

# GUIDE DE L'UTILISATEUR ORACLE DEVELOPER SUITE Avril 2009

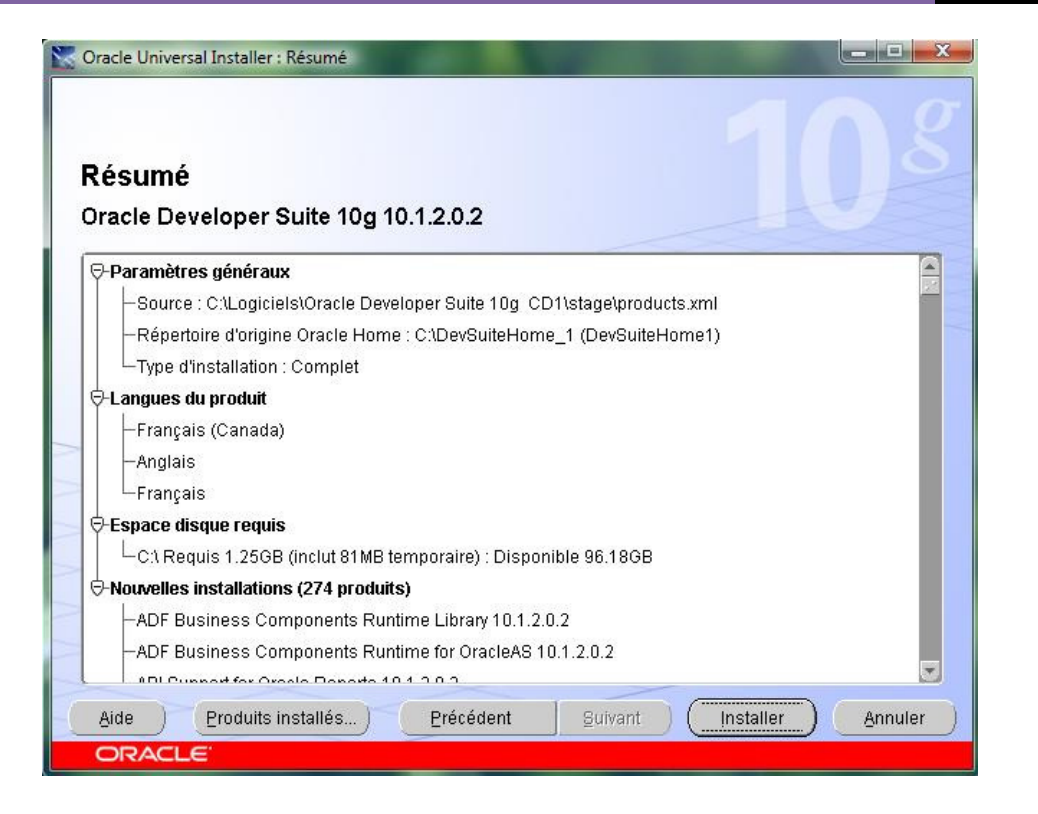

Cliquez sur le bouton Installer pour commencer la copie des fichiers nécessaires d'Oracle Developer Suite 10g.

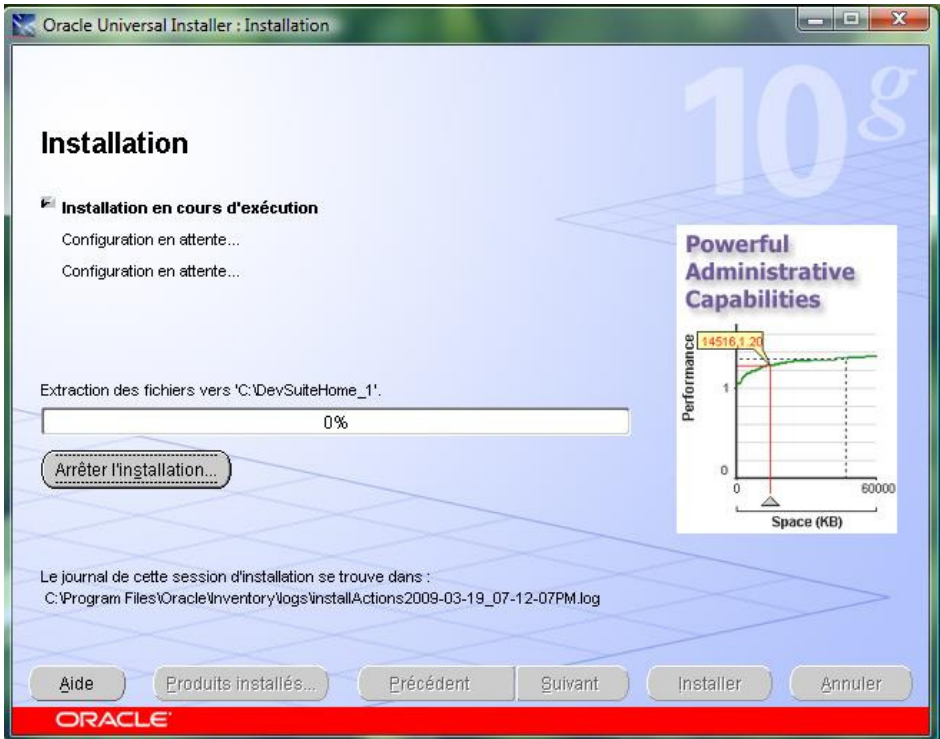

# GUIDE DE L'UTILISATEUR ORACLE DEVELOPER SUITE **Avril 2009**

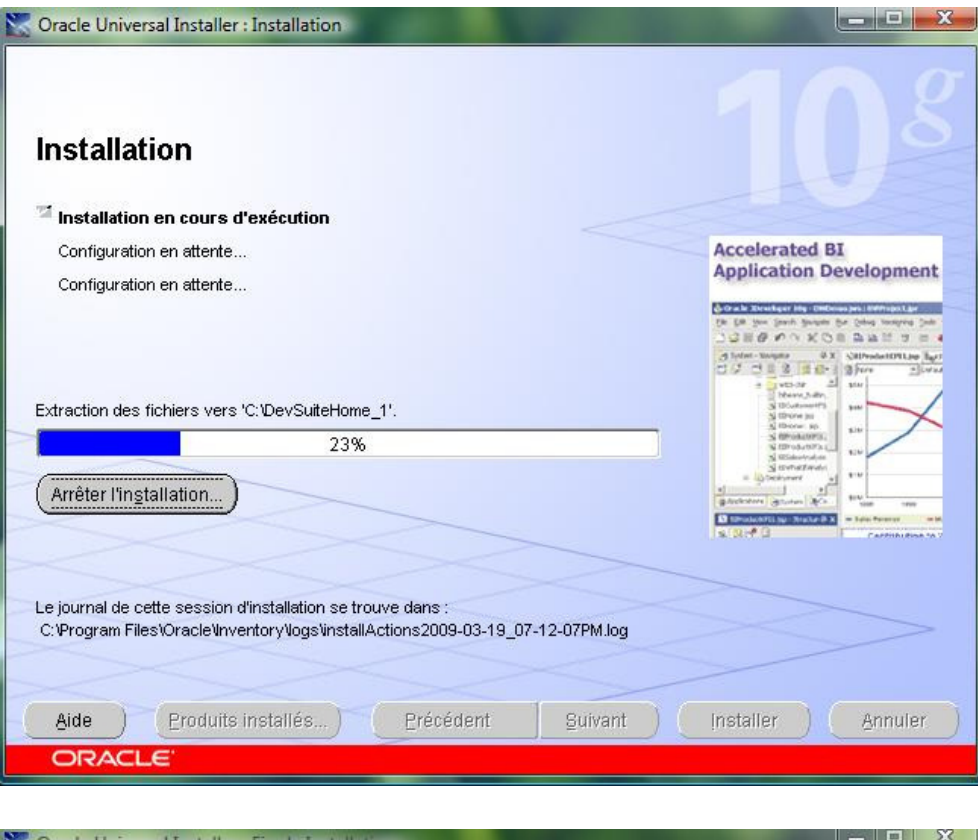

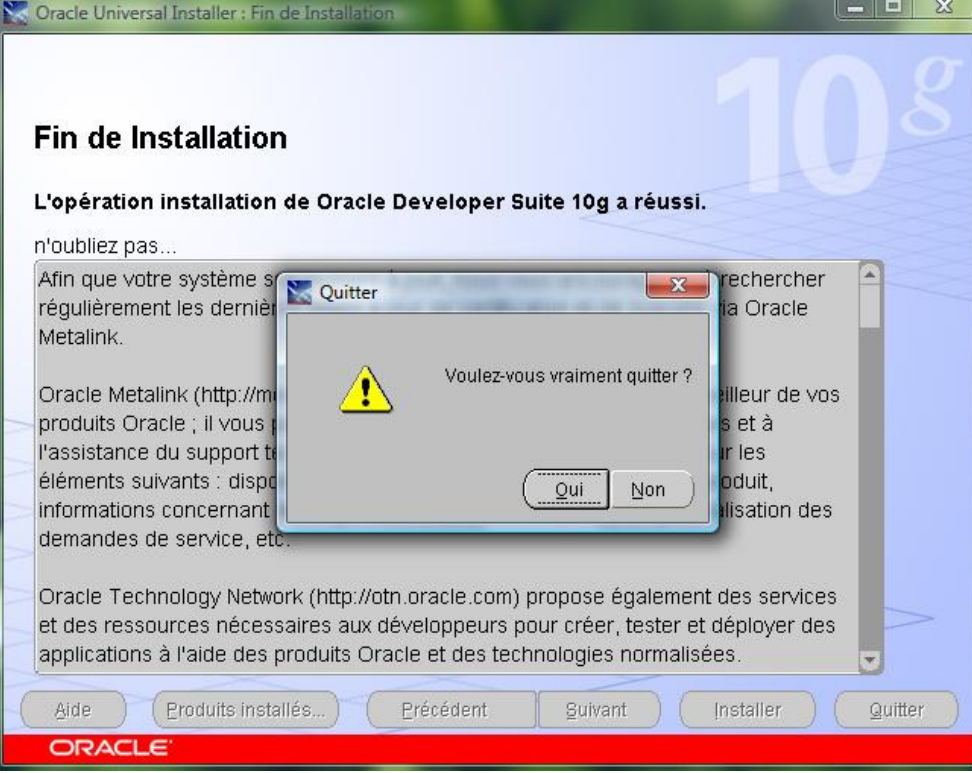

Fin de l'installation. Cliquez sur Quitter pour fermer la boite de dialogue.

#### **3.2 : Tâches de post-installations :**

**3.2.1.3 : TNS Names :** Selon le type d'installation, les fichiers **tnsname.ora** et **sqlnet.ora** sont installés dans DevSuiteHome\Network\Admin. Pour que Oracle Developer Suite puisse faire une connexion avec la base de données Oracle, vous devriez copier manuellement le fichier tnsnames.ora situé dans C:\Oracle\10.0.2\db\_1\Network\Admin) vers C:\DevSuiteHome\Network\Admin.

**3.2.1.4 : Numéros de ports :** Le fichier approprié pour le port est appelé **portlist.ini** situé dans la racine de DevSuiteHome. Le tableau 3-2 indique la liste des ports par défaut de chaque composant.

Tableau 3-2 : Numéros de ports.

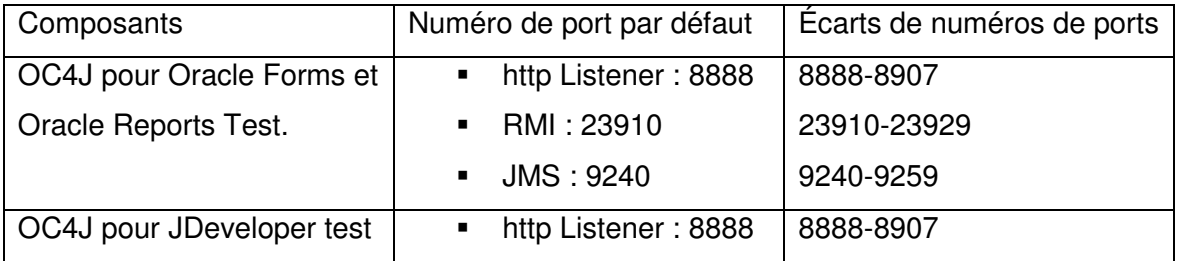

#### **3.2.1.5 : OC4J Instance pour Oracle Developer Suite :**

Pour démarrer et arrêter Oracle Developer Suite OC4J instance pour Oracle Forms et Oracle Report test, effectuer les étapes suivantes :

- Windows :
	- o Utilisez les deux scripts indiqués comme suit situés dans

C:\DevSuiteHome\j2ee\Devsuite :

- **Startinst.bat**
- Stopinst.bat
- o Cliquez sur le bouton

Démarrer/Touslesprogrammes/DevSuiteHome/Forms Developer (voir l'image) :

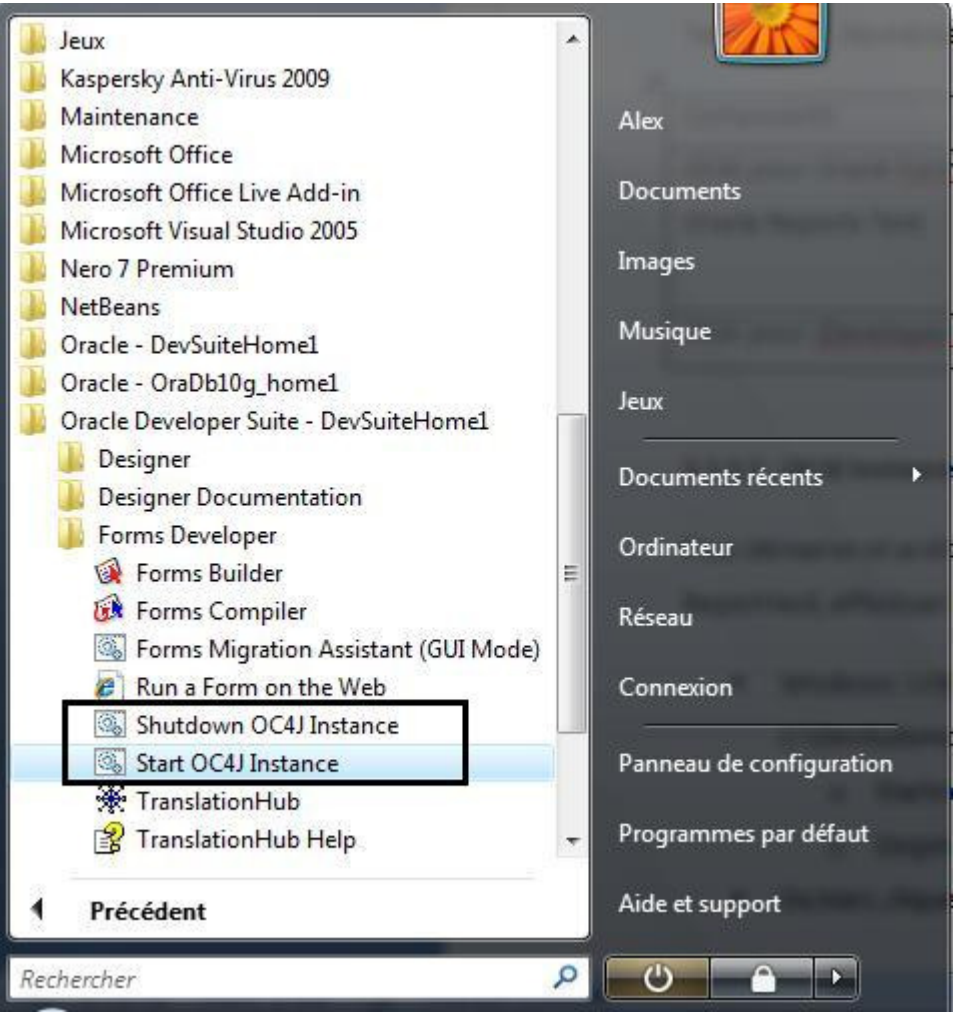

Et sélectionnez :

- Start OC4J Instance pour démarrer l'instance OC4J.
- Shutdown OC4J pour arrêter l'instance OC4J.

# **3.3.2 : Oracle Forms Developer :**

Pour lancer Forms Builder, procédez comme suit (sous Vista) :

- Cliquez sur le bouton Démarrer.
- **Tous les programmes.**
- Cliquez sur Developer Suite Forms developer et double cliquer sur Forms Builder.

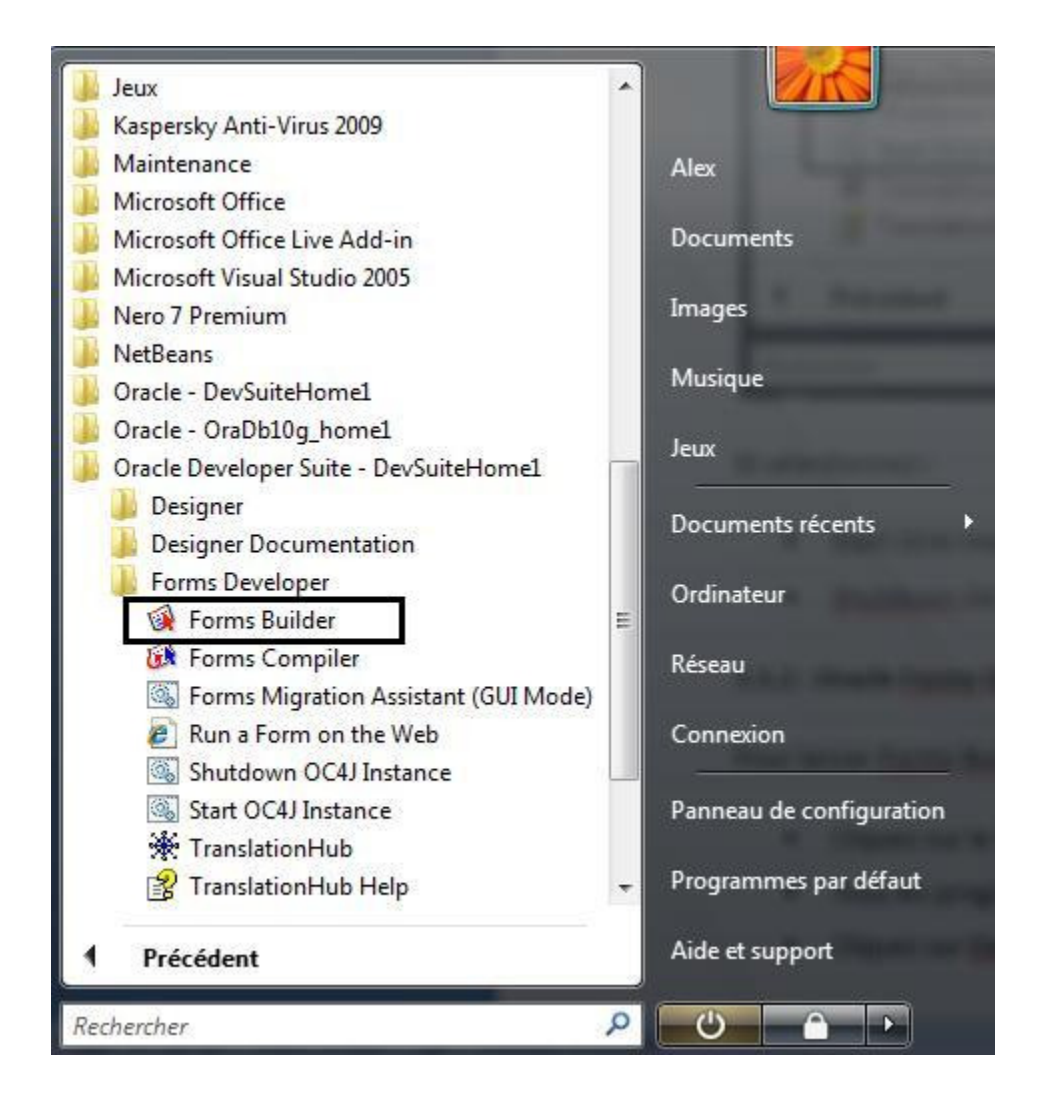

Essayons maintenant une connexion avec la base de données Oracle. Pour cela, il faudrait sélectionner le menu Fichier – Connecter.

#### GUIDE DE L'UTILISATEUR ORACLE DEVELOPER SUITE Avril 2009

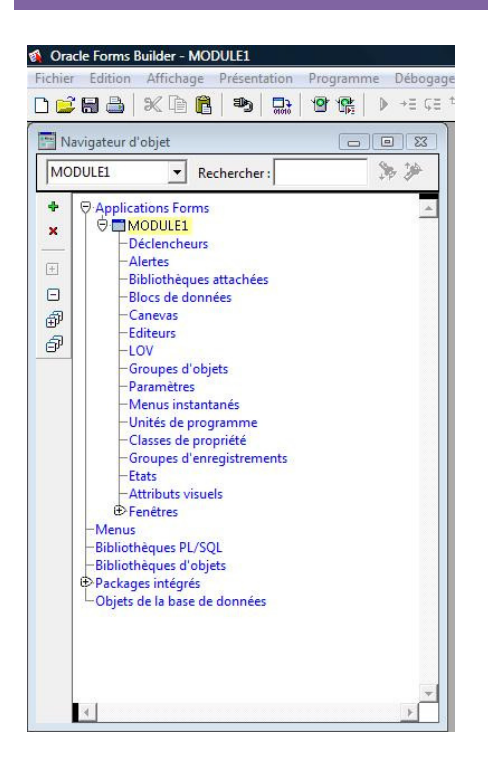

On voit bien ici les tables en cliquant sur Objets de la base de données.

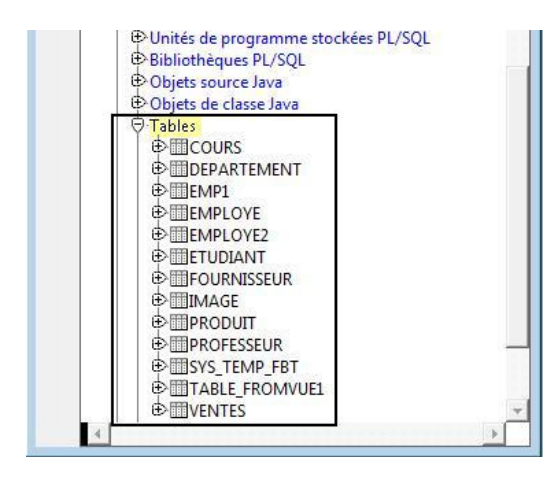